# **ER - Create from scratch and complete the General Information (Header)**

#### STEP<sub>1</sub>

## **Navigate to Expenses and click Create Expense Report.**

From the Expenses page, click Create Expense Report.

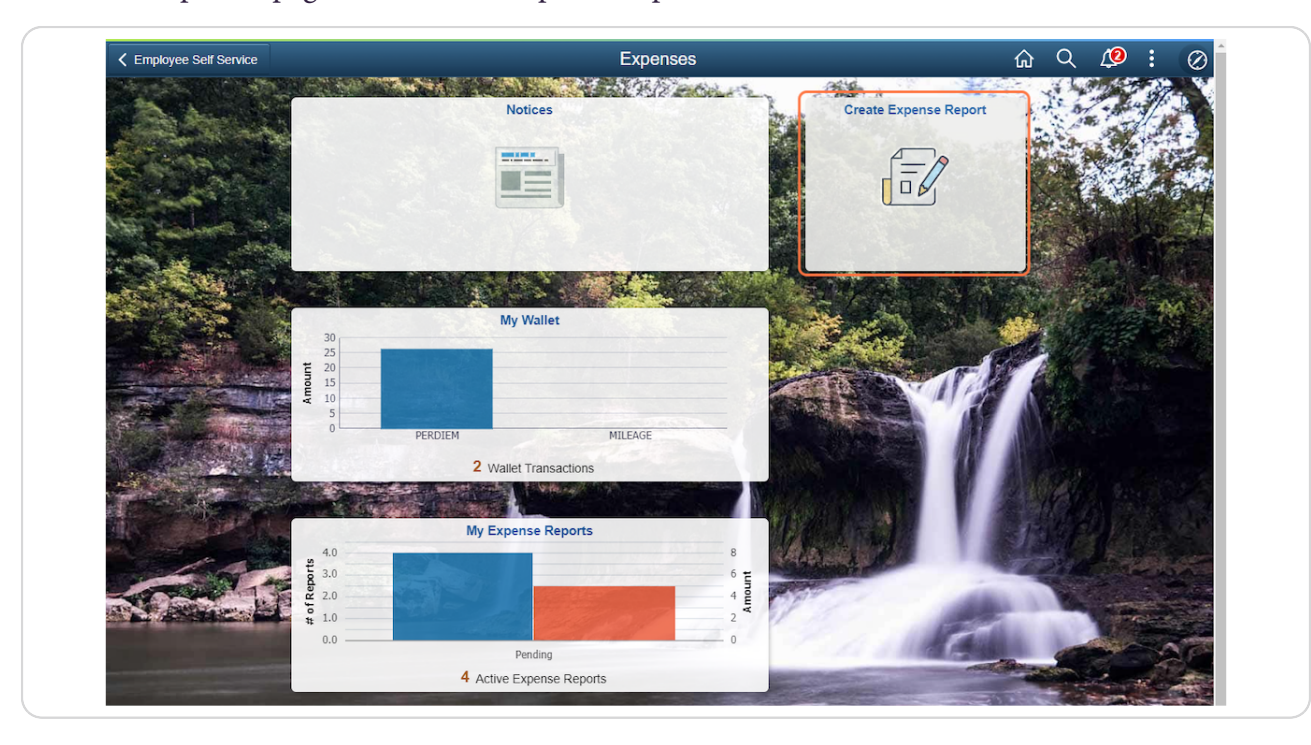

## STEP 2

## **Select the Business Purpose.**

A new Expense Report will appear. Click the Business Purpose drop-down to select the correct option: Business - DTA Out of State, Business - In State or Business - Out of State.

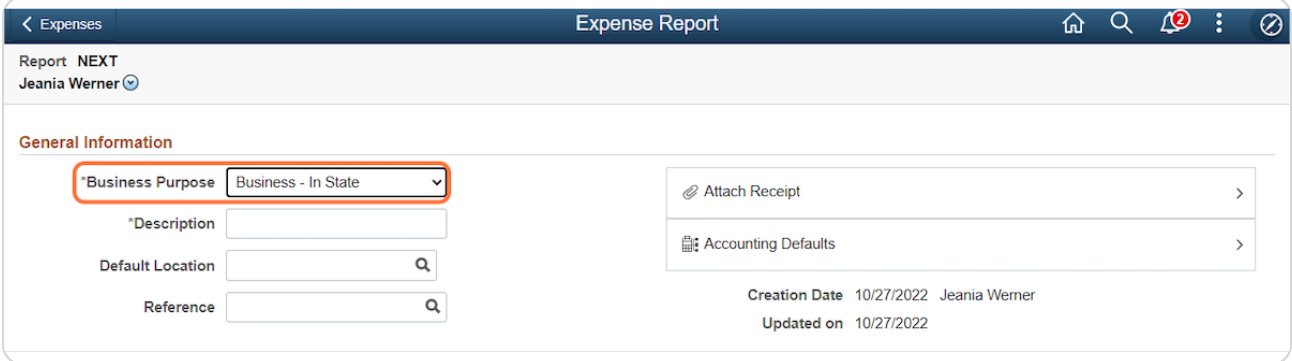

# STEP 3

# **Enter the Description.**

In the Description field, enter your Agency Acronym and a brief description of the purpose of travel.

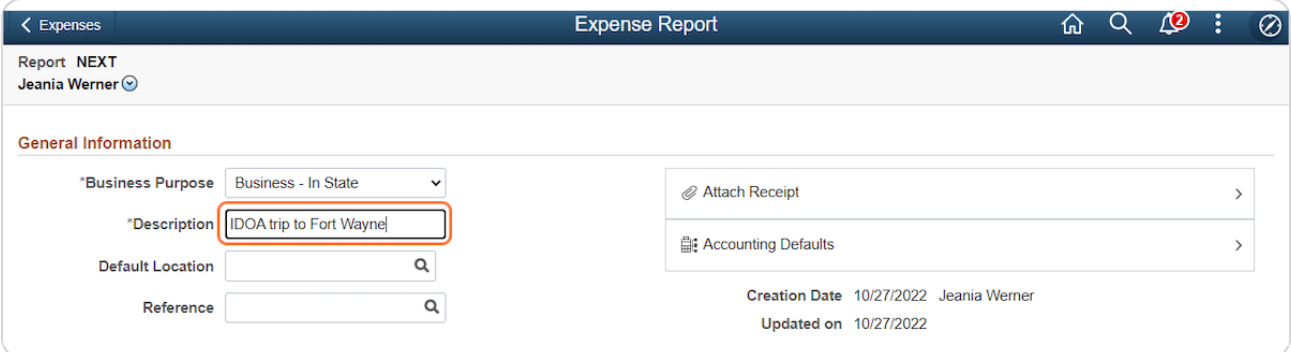

#### STEP 4

# **Look up the Default Location.**

In the Default Location field, enter the city you traveled to (or leave it blank) and click Lookup.

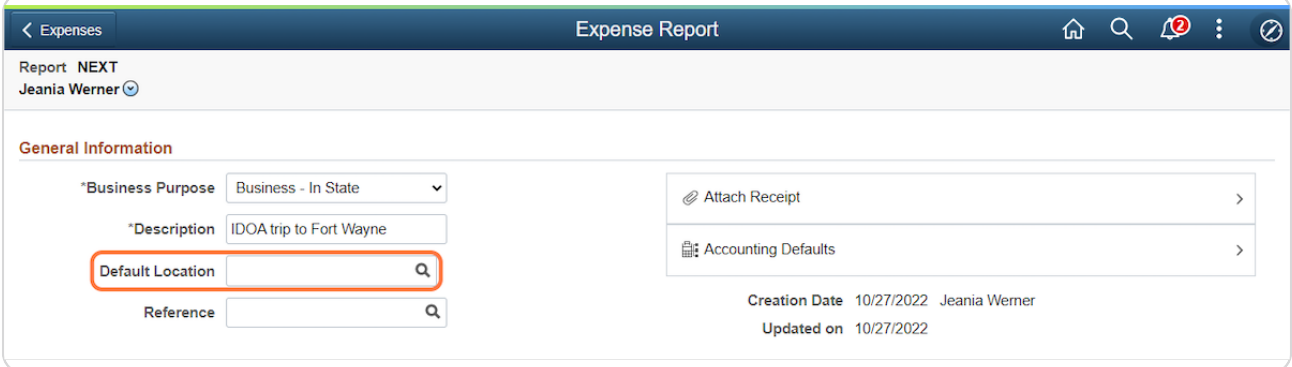

```
STEP 5
```
# **Select the Default Location.**

When you've located the city you need, click anywhere on the desired Expense Location row.

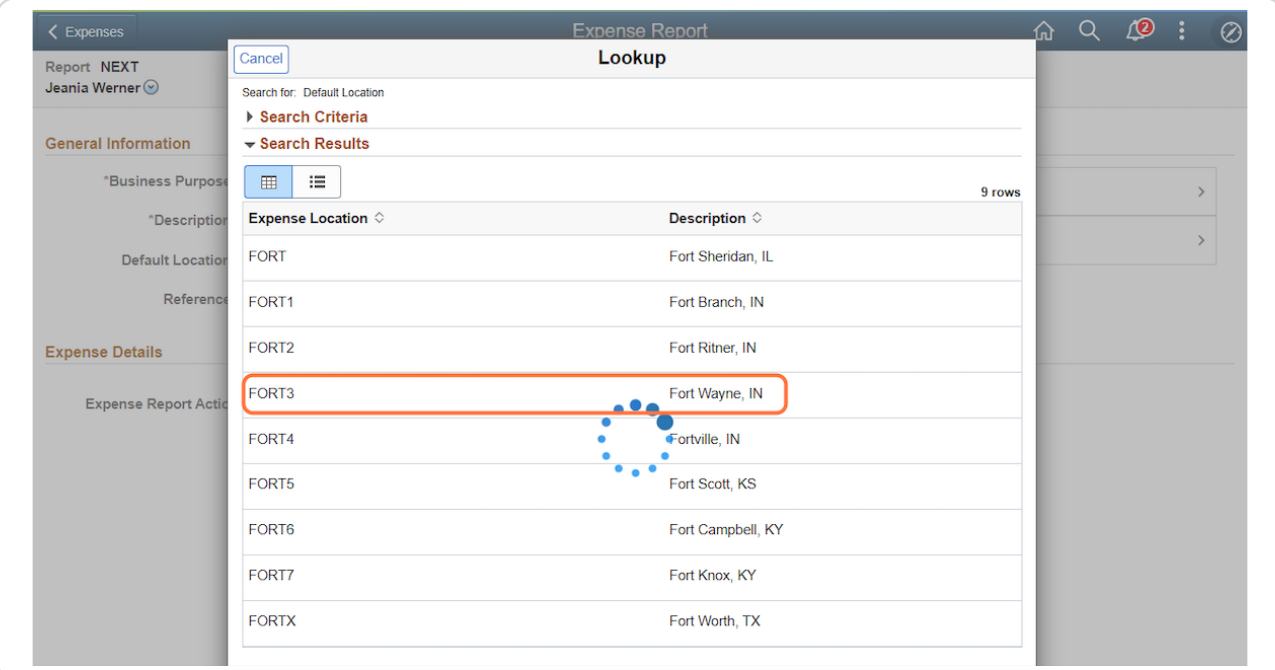

### STEP 6

## **The General Information (Header) is complete.**

The Reference field isn't used; don't enter anything.

You'll need to upload attachments for an ER on the expense lines so you won't be attaching them through the Attach Receipt button here.

You can click the Accounting Defaults icon to access the Expense Report Defaults page.

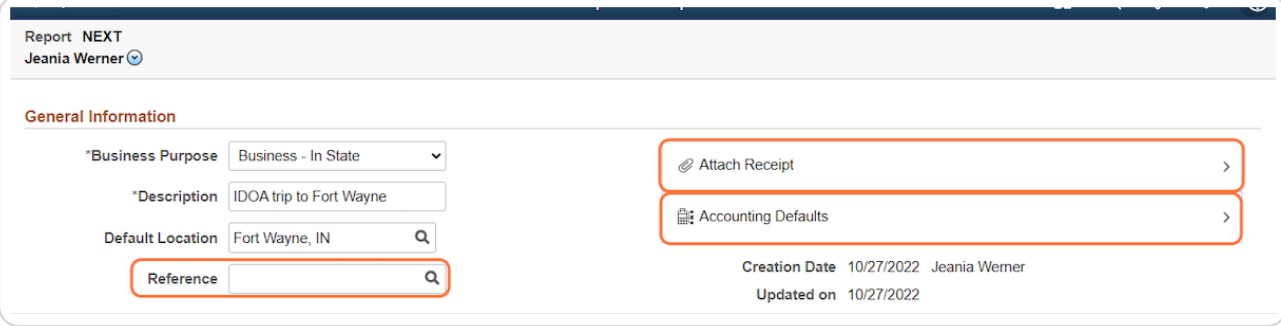